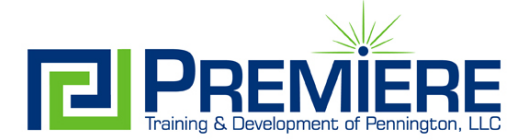

# **Working with Pivot Tables in MS Excel**

#### **What are PivotTables?**

Being able to analyze all the data in your worksheet can help you make better business decisions. But where do you start? A pivot table helps to organize, summarize, and present your data so you and others can transform "data" into "information".

#### **PivotTable Parts**

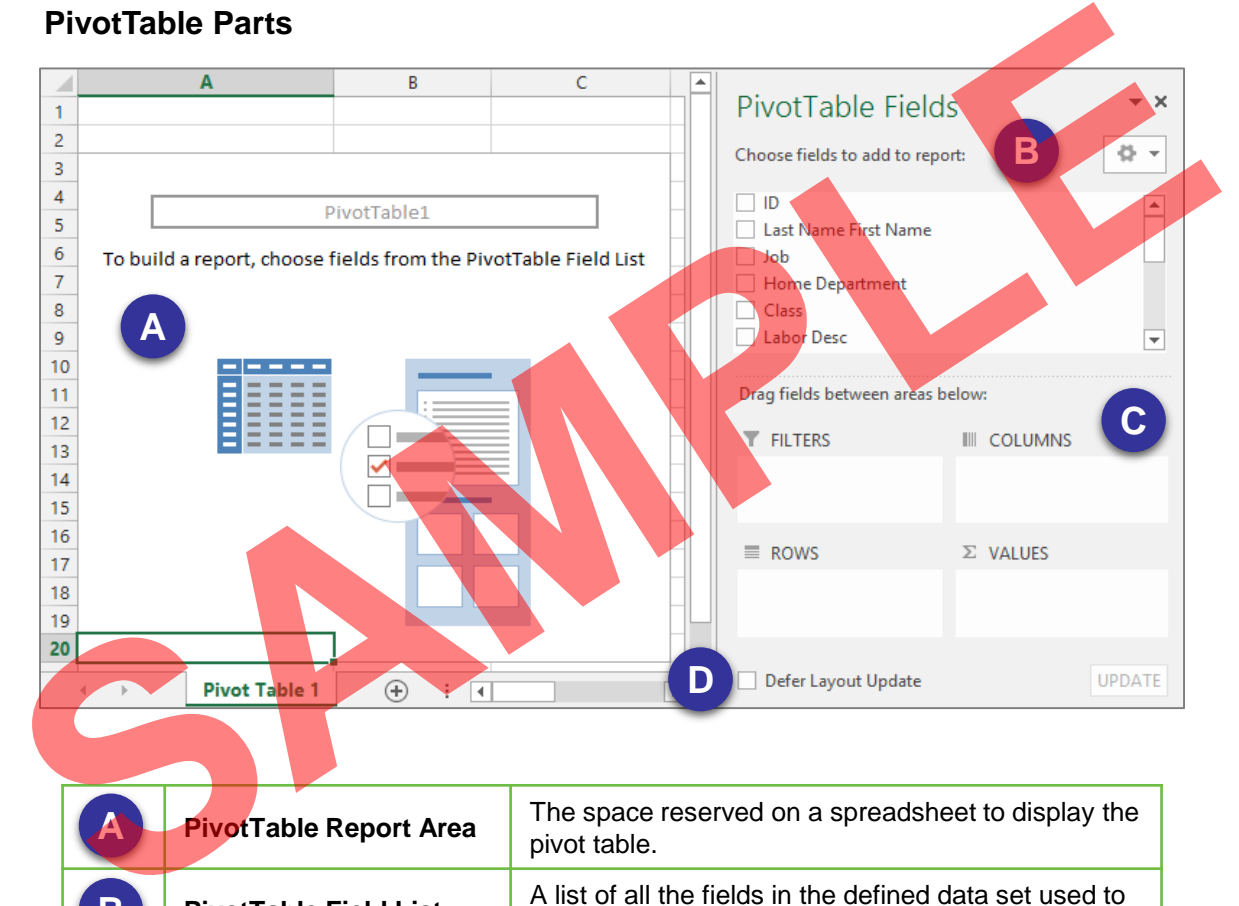

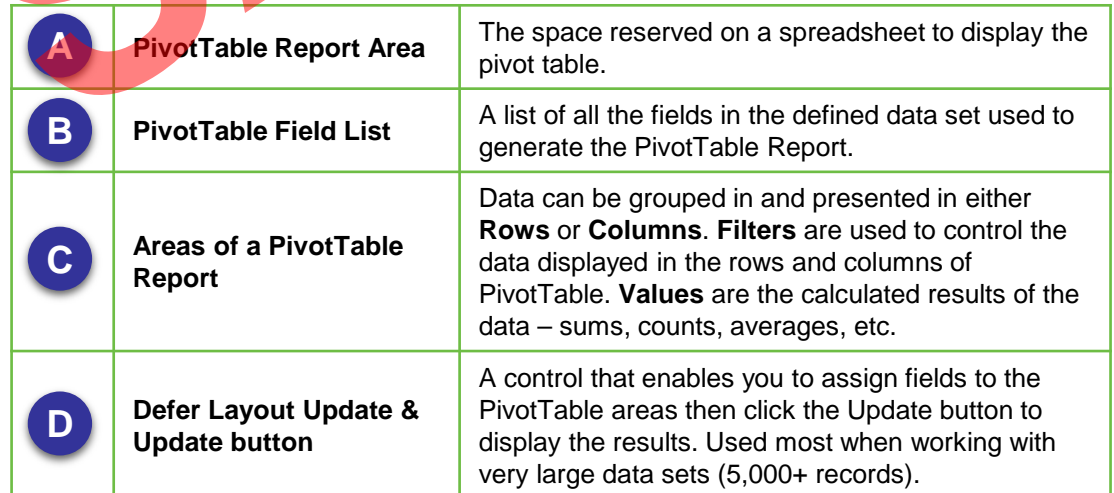

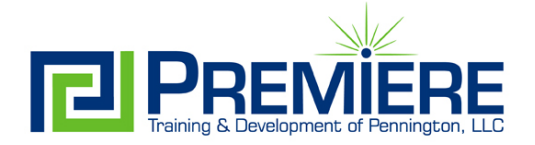

# **Working with Pivot Tables in MS Excel**

# **Step by Step!**

### **Create a PivotTable**

- 1. Select a cell inside your data set.
- 2. Click the **Insert** tab then click the **PivotTable** button. The **Create PivotTable** dialog box opens.
- 3. Confirm the **Table/Range** displayed is correct.
- 4. Chose the location of the PivotTable report: \*Select **New Worksheet** or \*Select **Existing Worksheet** and use the field selection button to highlight the range of cells to be used for displaying the PivotTable report.
- 5. Click the **OK** button.
- 6. Click and drag the PivotTable Fields into the PivotTable report area boxes.

\*The PivotTable Report results will display immediately if the **Defer Layout Update** is unchecked.

#### **Add or Remove Fields**

- 1. Click the checkbox next to the field name in the PivotTable Field list to display or remove a field.
- 2. Once a field is displayed, drag it into the desired PivotTable Report area box.

#### **Sort Data in Your PivotTable**

- 1. Click the drop-down arrow displayed next to field in area box or in the PivotTable Report.
- 2. Click **Sort A-Z** to sort in ascending order or **Sort Z-A** to sort the in descending order.

#### OR

Click **More Sort Options** for advanced sorting options.

Advanced sorting options include:

- Manual drag and drop items to rearrange them
- Ascending by row field or value field
- Descending by row field or value field

## **Change Value Field Settings**

- 1. Click the drop-down arrow of the field in the Values box
- 2. Select **Value Field Settings**.

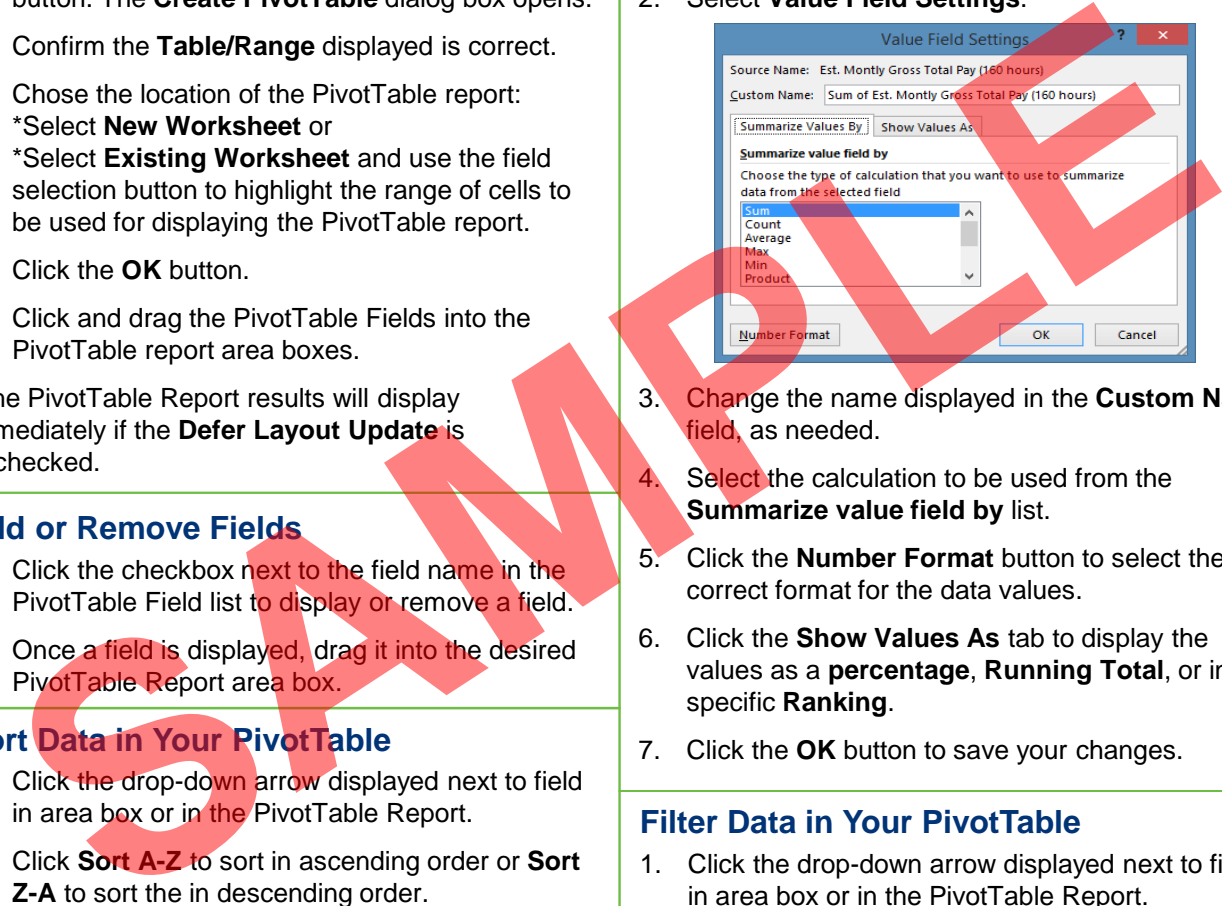

- 3. Change the name displayed in the **Custom Name** field, as needed.
- 4. Select the calculation to be used from the **Summarize value field by** list.
- 5. Click the **Number Format** button to select the correct format for the data values.
- 6. Click the **Show Values As** tab to display the values as a **percentage**, **Running Total**, or in a specific **Ranking**.
- 7. Click the **OK** button to save your changes.

### **Filter Data in Your PivotTable**

- 1. Click the drop-down arrow displayed next to field in area box or in the PivotTable Report.
- 2. Remove the **Select All** check.
- 3. Select the individual items you wish to display in the report.
- 4. Click the **OK** button to apply your filter.

To clear the filter:

- 1. Click the drop-down arrow displayed next to field in area box or in the PivotTable Report.
- 2. Select **Clear Filter From [field name]**